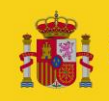

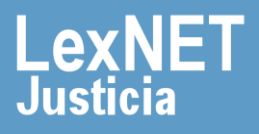

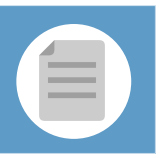

## **¡Bienvenido!**

Se podrán **presentar escritos los 365 días del año, las 24 horas** gracias a la presentación electrónica a través de LexNET.

Para presentar un **traslado de copias sin remisión telemática de escrito a una sede judicial,** utilizando LexNET, seguimos estos pasos:

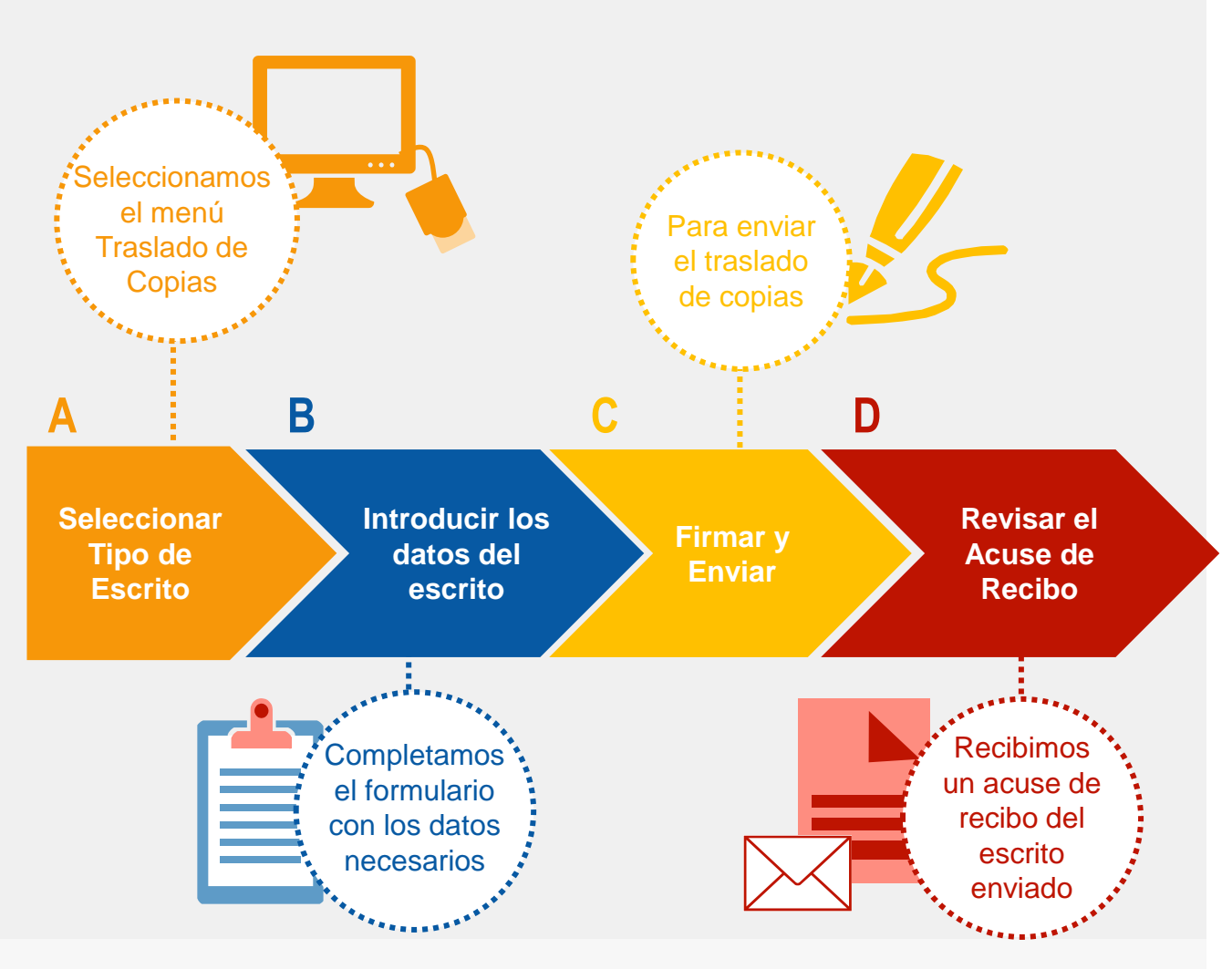

*¡Veamos cada uno de ellos con detenimiento!* 

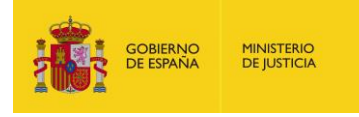

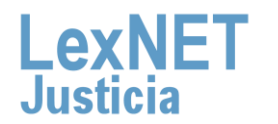

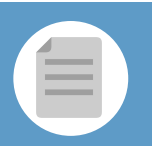

## **A** Iniciar el Traslado de Copias

Podemos presentar un **Traslado de Copias**, sin remisión telemática de escrito, a una sede judicial, a través de **dos vías diferentes**:

#### Opción A

**1**

Situamos el ratón en el menú desplegable "**Escritos**" de la pantalla principal y seleccionamos la opción "**Traslado de Copias**".

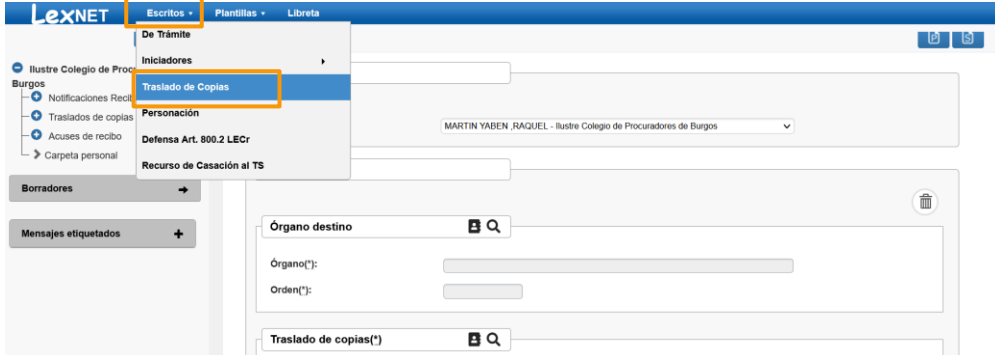

#### Opción B

**MINISTERIO**<br>DE JUSTICIA

Pulsamos en el menú **"Escritos"** de la pantalla principal y en la pantalla que se muestra pulsamos en **"Enviar un Traslado de Copia"**.

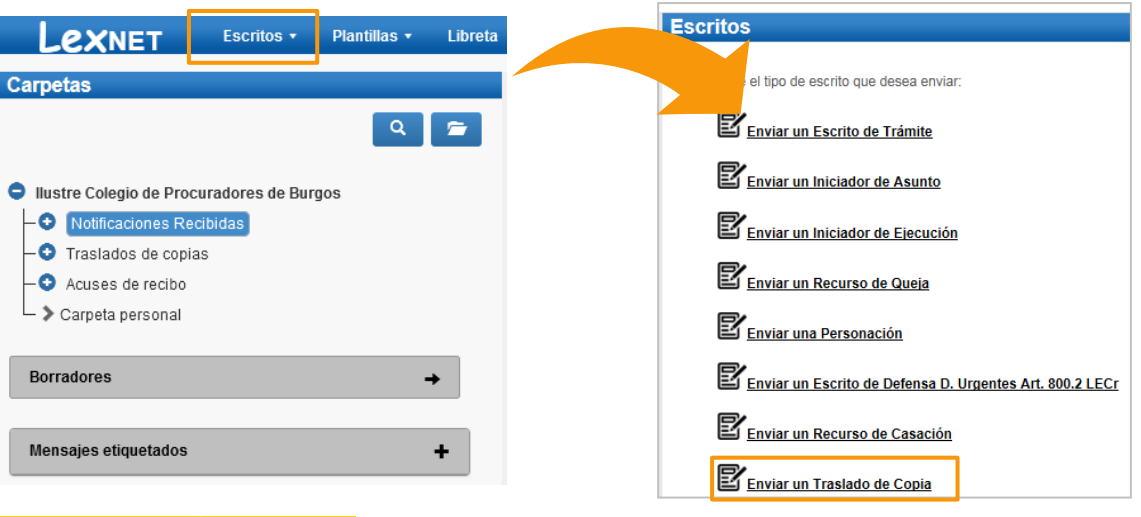

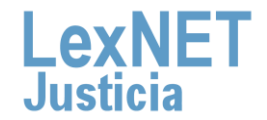

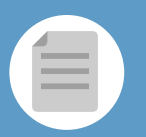

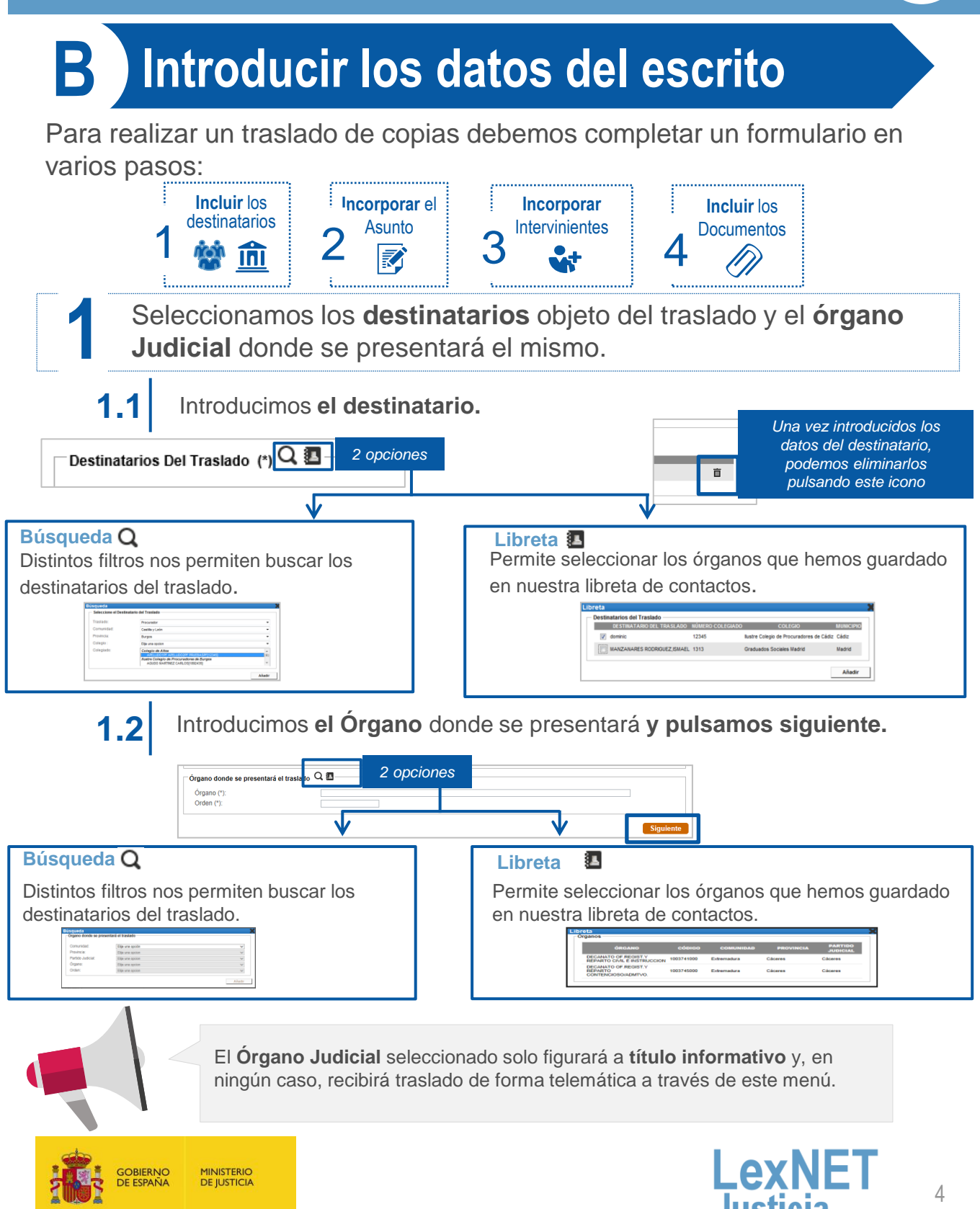

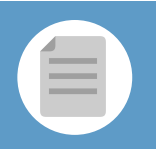

**Introducir los datos del escrito** 

A continuación **incorporamos el asunto** donde es importante **2** elegir la **Tipología** (Todos, Pieza Separada, Principal o Recurso):

**2.1**

GOBIERINO<br>DE ESPAÑA

Si en la tipología seleccionamos las opciones **"Todos"**, "**Auxilio Judicial", "Ejecución" o "Principal"**, el formulario no cambia y debemos rellenar los siguientes campos:

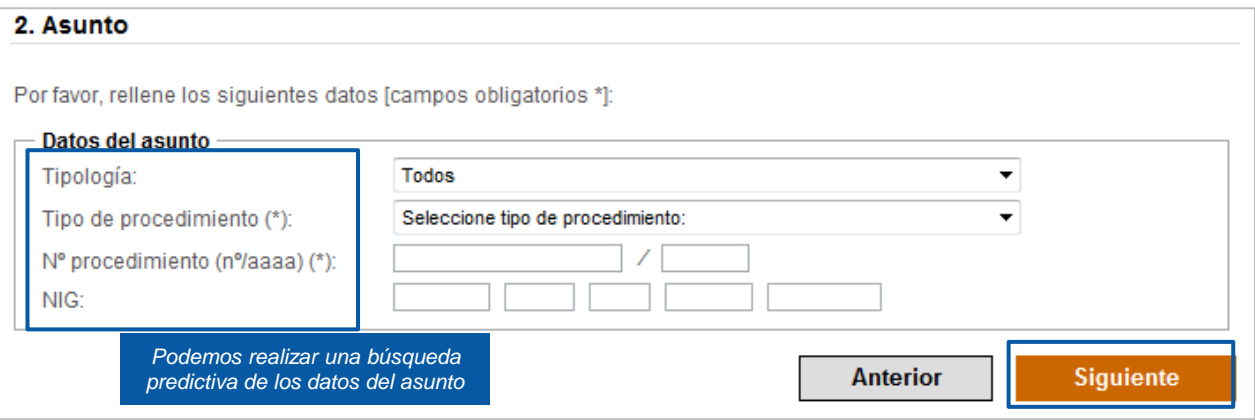

Si en la tipología seleccionamos la opción **"Pieza separada"**, el formulario se ampliará para que podamos identificar el Procedimiento de Origen y la Pieza. **2.2**

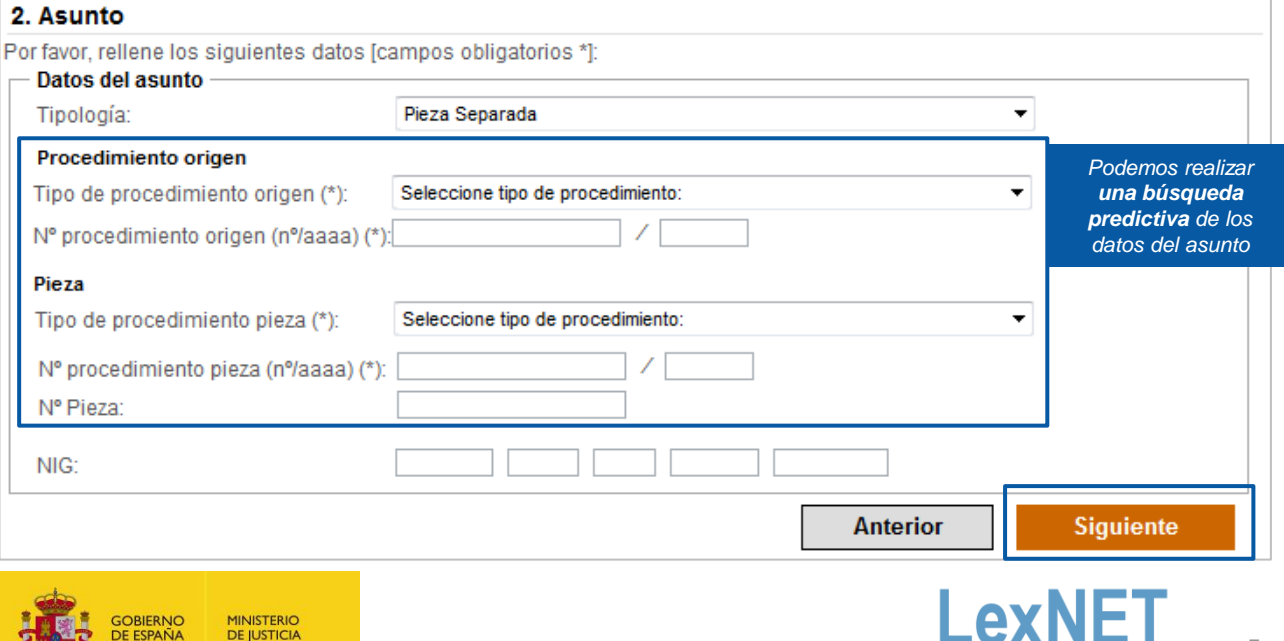

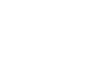

Lexi

Justicia

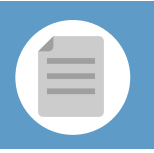

**Introducir los datos del escrito** 

**Incorporamos** los datos de los **intervinientes** en el asunto, tenemos dos opciones:

**Incluimos intervinientes:** Incluimos los datos del interviniente y pulsamos en **"Añadir". 3.1** 

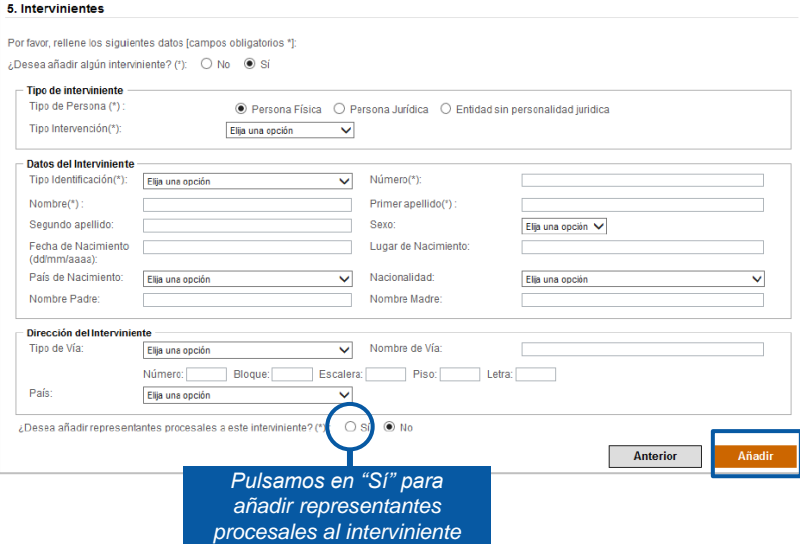

Se muestra la **lista de intervinientes añadidos** desde la que podemos **añadir nuevos, editar o eliminar** los ya existentes. A continuación pulsamos en el botón **"Siguiente"**.

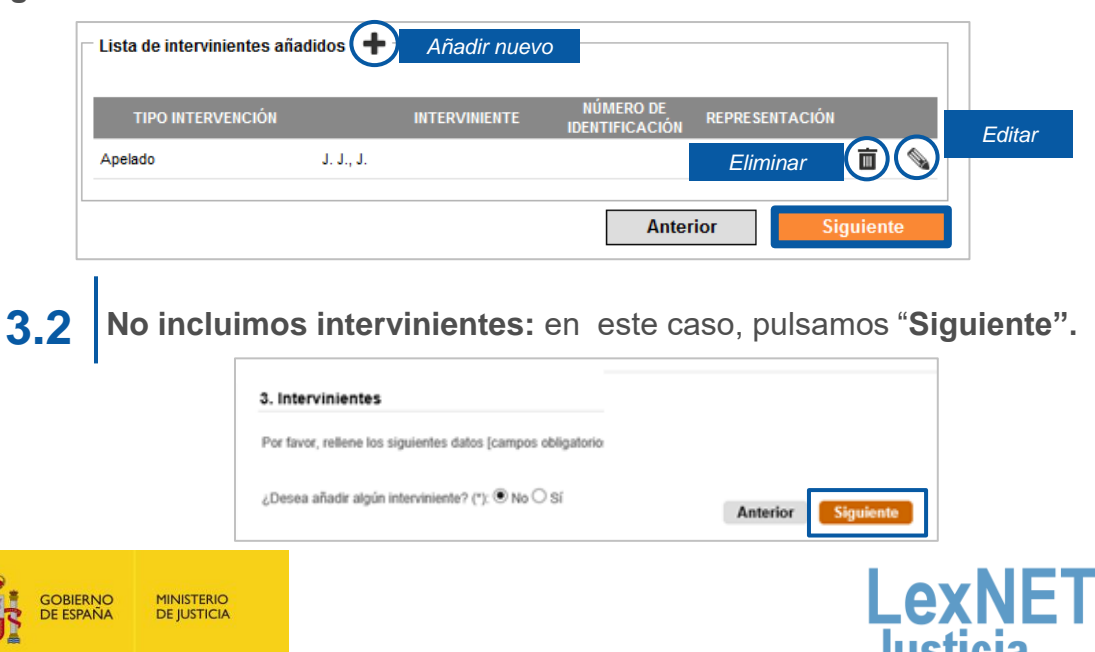

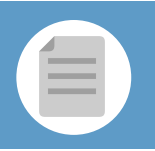

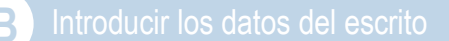

#### Para finalizar **incluimos los documentos** asociados al escrito. **4**

**C** 

Incluimos el **documento Principal** del escrito pulsando el botón **"Examinar"** y lo catalogamos. **4.1**

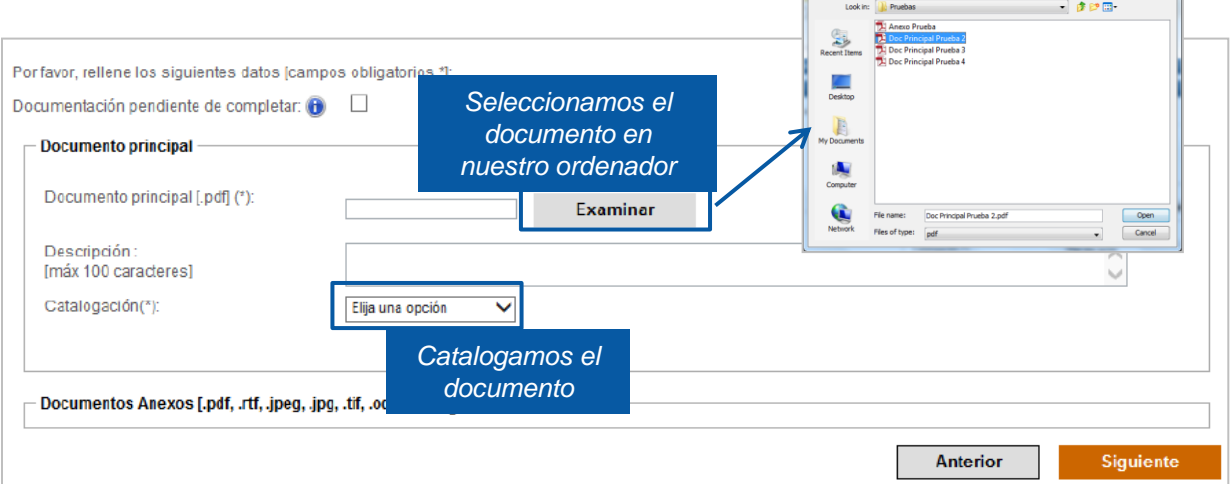

Podemos incluir tantos **anexos** como necesitemos. Pulsando el botón 4.2 Podemos incluir tantos anexos como necesitemos. Pulsando el<br>
"<sup>+</sup>", habilitamos los campos para incluir y catalogar los anexos.

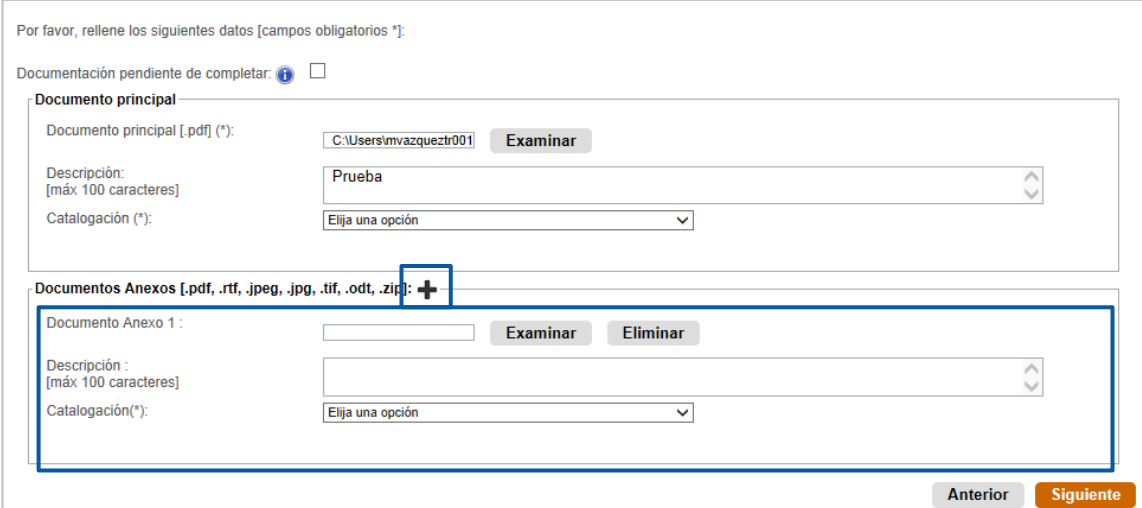

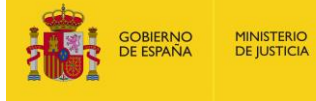

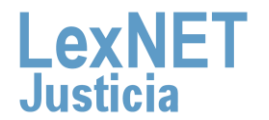

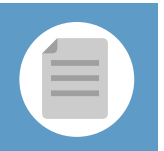

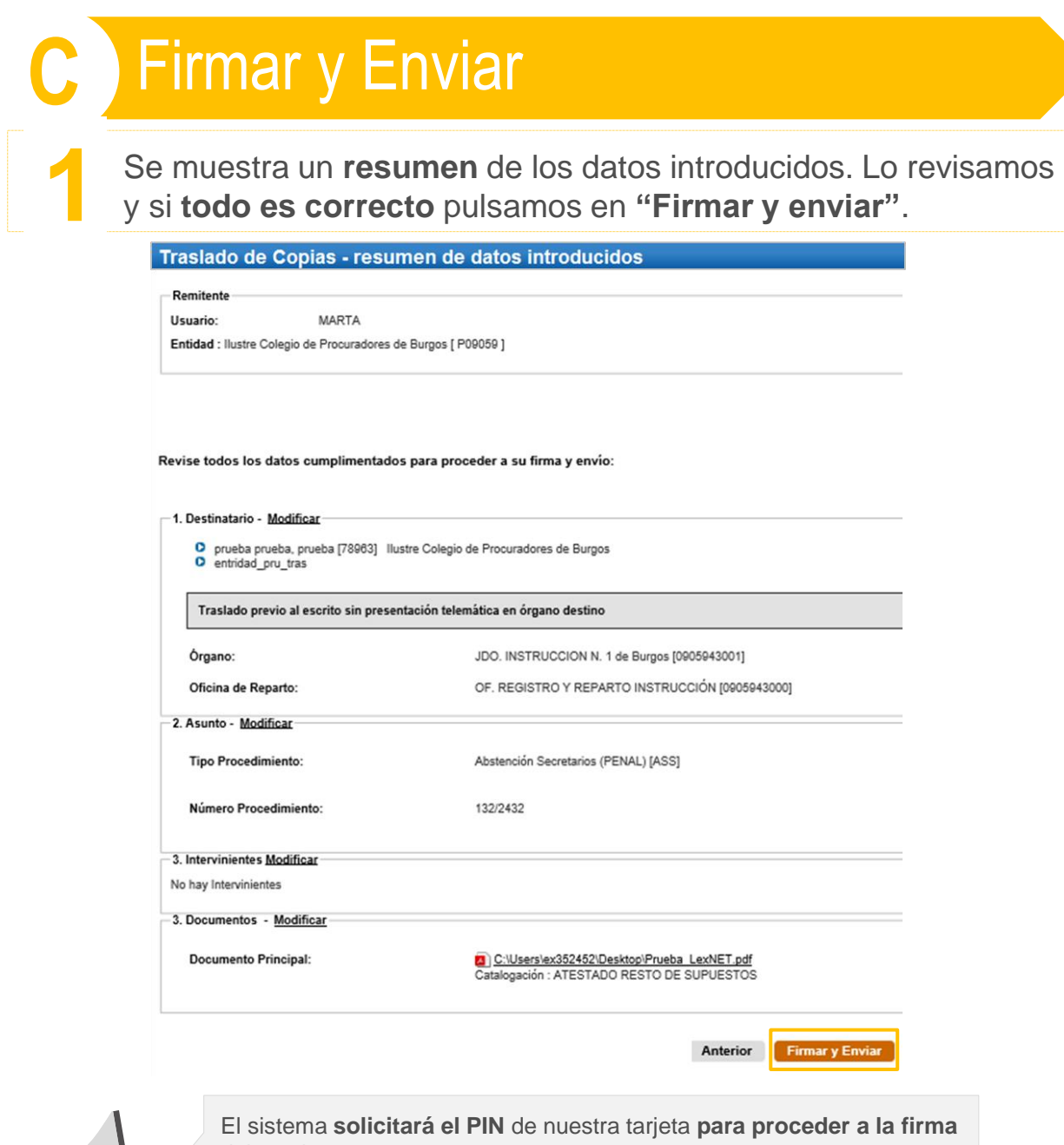

del escrito. 

El hecho de realizar el acto de comunicación de manera telemática no modifica ningún requerimiento procesal. Por lo tanto, **si un documento ha de ir firmado, así seguirá siendo a través de LexNET**.

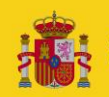

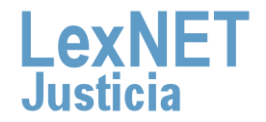

**MINISTERIO** 

**DE JUSTICIA** 

OBIERNO **E ESPAÑA** 

**1**

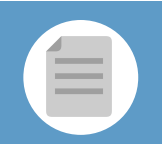

## Acuse de Recibo

Se muestra un **mensaje confirmando** que se ha enviado correctamente el escrito. Para ver el traslado enviado pulsamos en el **enlace "Acuses de recibo"** del mensaje o en la **carpeta "Acuses de recibo"** de la parte izquierda.

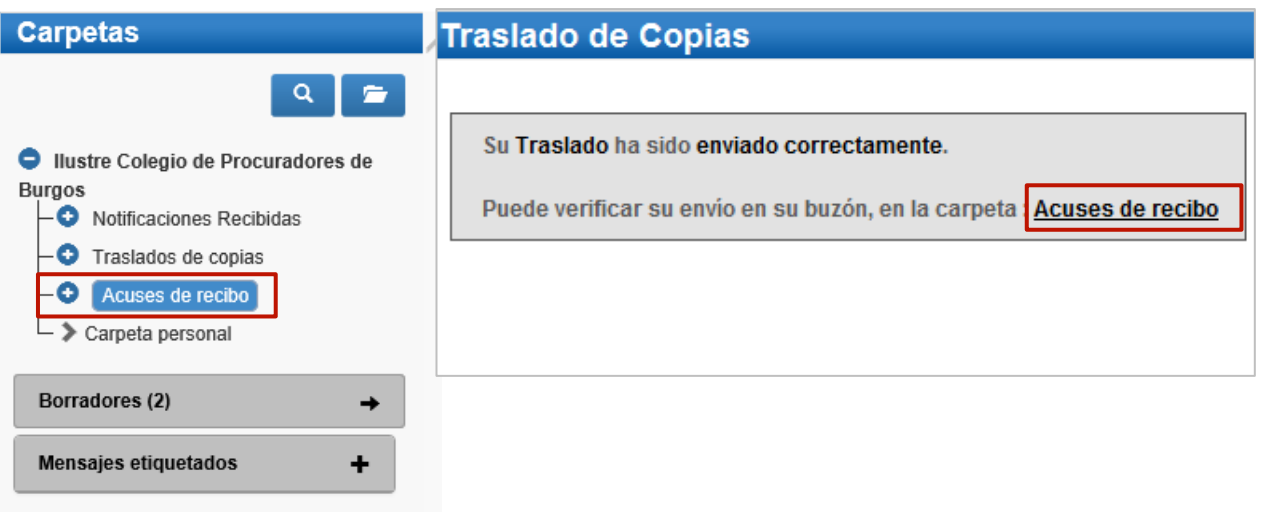

Vemos un listado con todos los acuses de recibo que podemos **visualizar** pulsando en el **Asunto** o descargarlos seleccionando el **2** check de la primera columna y pulsando en el botón **"Descargar".** 

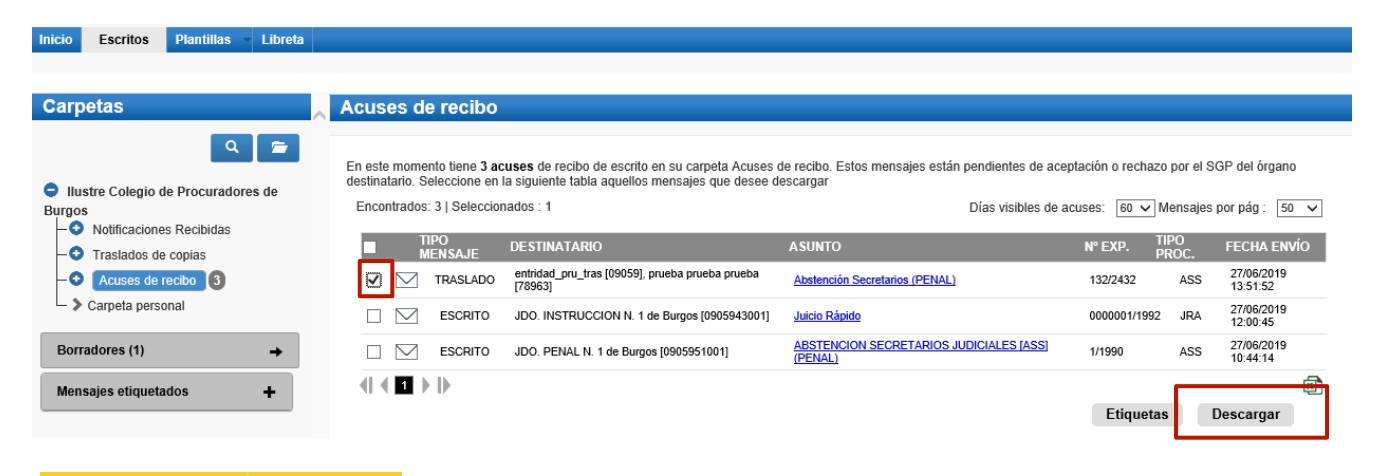

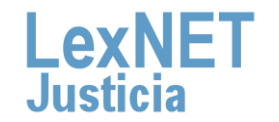

 $\Omega$ 

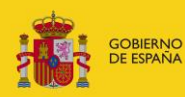

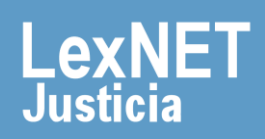